GPX Viewer User Guide - https://docs.vecturagames.com/gpxviewer/

## **Online map is blue or have another color**

When you encounter issue that every online map which you select has blue or another color tint it is highly possible that you have accidentally enabled some OpenWeatherMap overlay. To fix this issue, follow these steps:

- 1. First off you need to start GPX Viewer.
- 2. On the map screen tap on **…** button in top right corner in **top toolbar** and from menu select **OpenWeatherMap**. If you have hidden this button, open left main menu, then tap on **Settings** button. In settings screen tap on **Maps** button and then **OpenWeatherMap**.
- 3. In shown dialog choose option none.

From: <https://docs.vecturagames.com/gpxviewer/> - **GPX Viewer User Guide**

Permanent link: **[https://docs.vecturagames.com/gpxviewer/doku.php?id=docs:faq:issue:blue\\_online](https://docs.vecturagames.com/gpxviewer/doku.php?id=docs:faq:issue:blue_online)**

Last update: **2020/08/05 15:28**

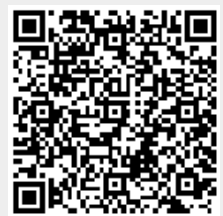